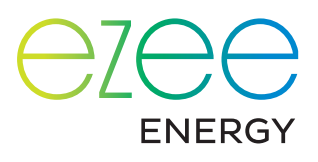

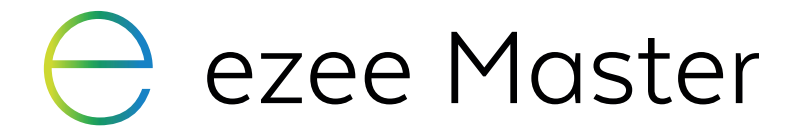

# Nutzerhandbuch

**Version 1.0 – März 2023**

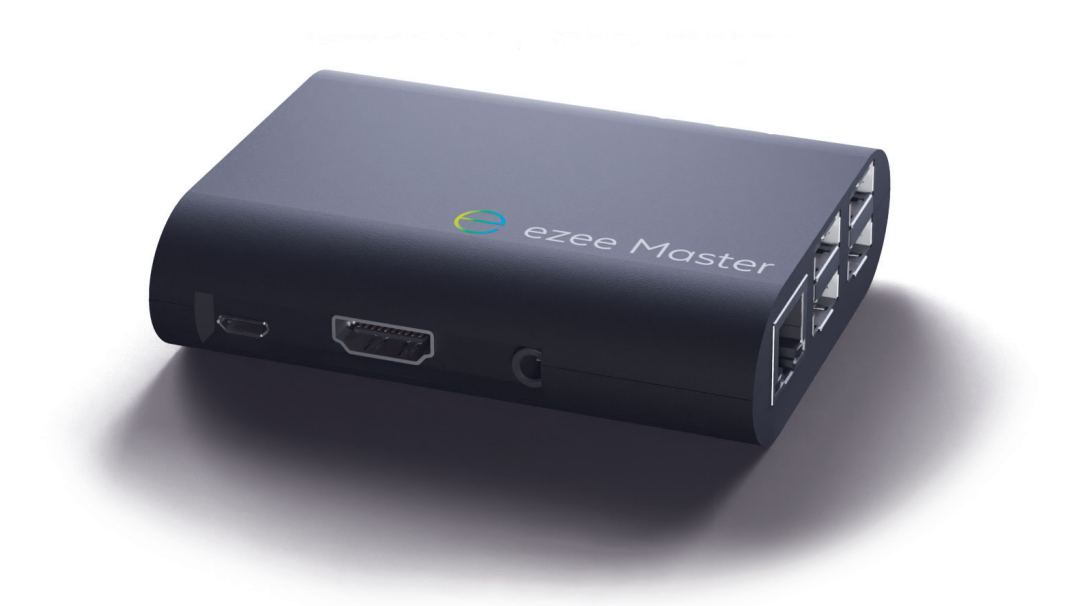

**https://master.ezee-energy.de/ master@ezee-energy.de 0 74 28 – 94 18 491**

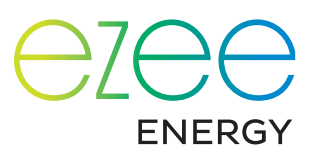

# Inhaltsverzeichnis

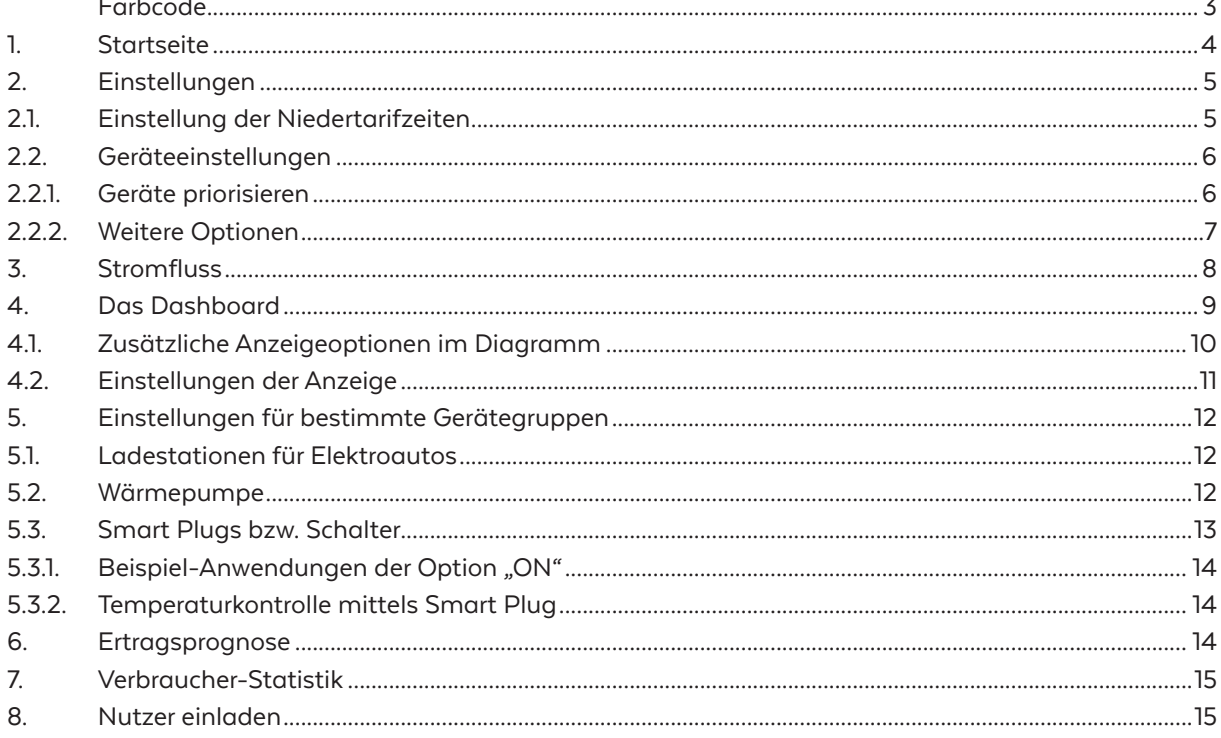

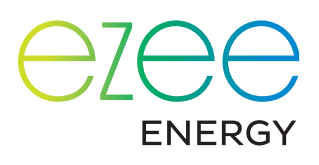

#### **Herzlich willkommen!**

Herzlichen Glückwunsch zur Installation Ihres ezee Master! Mit diesem Energiemanager haben Sie ein einfaches Tool in der Hand, um Ihren Solarstrom optimal zu nutzen und Ihre Autarkie spürbar zu erhöhen.

Ihr Installateur hat Sie bereits in die Bedienung der App eingewiesen. Bei eventuellen Fragen steht er Ihnen gerne zur Verfügung. Außerdem haben Sie dieses Handbuch, das die Funktionen der App umfassend darstellt.

#### **Farbcode**

Um Ihnen auf allen Seiten, die Ihre Stromnutzung darstellen, eine schnelle Übersicht zu bieten, verwenden wir einheitlich die folgenden Farben:

- Giftgrün: Direkt verbrauchter Solarstrom
- Smaragdgrün: Aufladen des Speichers
	- Lindgrün: Aktuelle Produktion. Sie informiert auch über die Netzeinspeisung: Was nicht direkt verbraucht bzw. zur Ladung der Batterie verwendet wird, geht ins Netz.
	- **Blau: Strom aus dem Speicher**
- **Rot: Zugekaufter Strom**

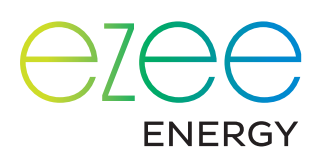

#### **1. Startseite**

Nachdem Sie sich in der App eingeloggt haben, gelangen Sie zur Startseite. Hier finden Sie die wichtigsten Werte zusammengefasst. Von hier navigieren Sie außerdem zu den Seiten mit detaillierteren Darstellungen und zu den Einstellungen.

Die Startseite gliedert sich in die folgenden Bereiche.

#### **Kopfzeile:**

➔ Durch Klick auf die drei Linien gelangen Sie zu den Bereichen Profil, Systemzustand, Eingeladene Benutzer und Dokumentation. Über das Profil können Sie sich auch abmelden.

→ Ein Klick auf die Solar-Paneele führt Sie zu den Einstellungen (s. Kapitel 2).

#### **Aktueller Stromfluss:**

Links oben wird die Solaranlage dargestellt, unten das Netz, in der Mitte ggf. der Speicher. Im Kreisdiagramm rechts sehen Sie den aktuellen Verbrauch.

Die animierten Pfeile zeigen, zwischen welchen Bereichen gerade Strom fließt. Die Geschwindigkeit zeigt die Stärke des Stromflusses: Je schneller, desto mehr.

→ Durch Klick auf diesen Bereich gelangen Sie zu einer detaillierteren Auswertung des Stromflusses (s. Kapitel 3).

#### **Verbrauchsstatistik:**

Das Balkendiagramm in der Mitte zeigt Produktion, Verbrauch und Stromzukauf der letzten sieben Tage. Die Differenz zwischen Produktion und Verbrauch entspricht der Einspeisung.

→ Ein Klick auf diesem Bereich führt Sie zum Dashboard (s. Kapitel 4).

#### **Geräte-Einstellungen:**

In diesem Bereich können die Modi für bestimmte Geräte wie das Laden des Elektroautos, Smart Plugs (Schalter), Warmwasser und Wärmepumpen einfach angepasst werden (s. Kapitel 5).

Halten Sie diesen Bereich länger gedrückt, gelangen Sie in den "Anpassen"-Modus. Über die Checkbox "Anzeigen" können Sie jedes einzelne mit dem ezee Master verbundene Gerät ein- oder ausblenden. Halten Sie die drei Striche rechts gedrückt, können Sie die Reihenfolge der Geräte ändern (dies hat keinen Einfluss auf die Priorisierung, s. Kapitel 2.2.1). So können Sie beispielsweise eine Auto-Ladestation oben platzieren, um den Lademodus immer schnell ändern zu können.

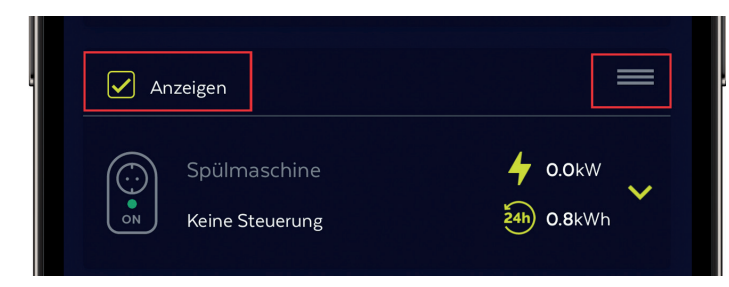

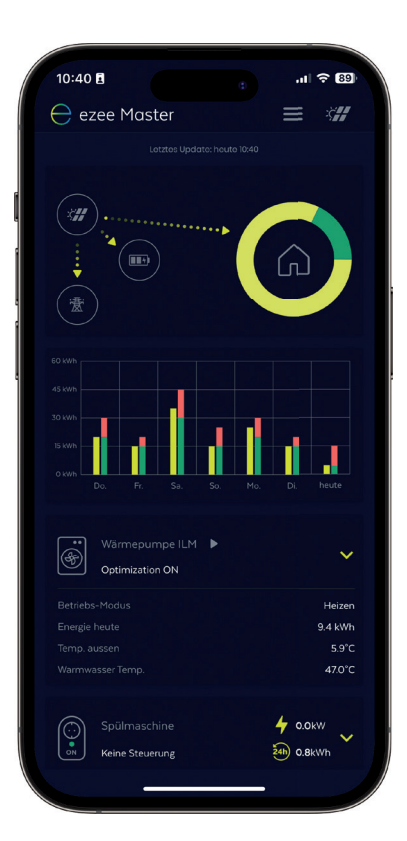

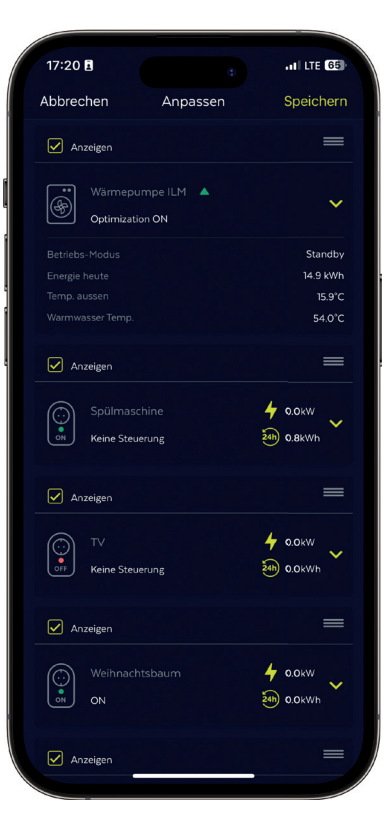

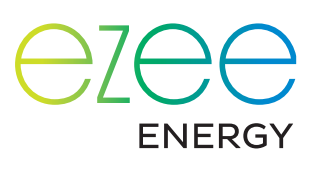

#### **Solar-Prognose:**

In diesem Bereich sehen Sie den voraussichtlichen Ertrag Ihrer Anlage für die nächsten zwei Tage. Zwei Beispiel-Verbraucher zeigen, für welche Anwendungen die jeweilige Strommenge ausreichen würde.

➔ Über einen Klick auf den Bereich kommen Sie zur detaillierten Prognose des Solarertrags für die kommenden Tage (s. Kapitel 6).

#### **2. Einstellungen**

Die Einstellungen gliedern sich in folgende Kategorien:

Ganz oben zeigen die Anzeigen "Status" und "Signal", ob Ihr ezee Master einwandfrei funktioniert.

Unter "Allgemeine Einstellungen" können Sie diese Konfigurationen vornehmen:

• Regelungsoffset: Hier bestimmen Sie die Toleranz der Regelung. Bei einem Regelungsoffset von z. B. 50 W werden rund 50 W des Solarstroms nicht selbst verbraucht, sondern ins Netz eingespeist. So muss nicht sofort Strom bezogen werden, wenn die Produktion leicht schwankt.

Der Regelungsoffset wurde von Ihrem Installateur bereits Ihren Bedürfnissen angepasst. Wir empfehlen, hier nur nach Rücksprache mit Ihrem Installateur Änderungen vorzunehmen. Als Standard-Einstellung empfehlen wir 0 W.

- Anlagengröße und Hausabsicherung: Diese Werte sind von Ihrem Installateur bereits eingestellt worden. In der Regel nehmen Sie hier keine Änderungen vor.
- Aktivierung des Lastmanagements
- Festlegung der Niedertarifzeiten (s. u. Abschnitt 2.1)

Über die "Mitteilungseinstellungen" legen Sie fest, ob und wann Fehlerbenachrichtigungen aufs Handy geschickt werden.

Unter "Personalisierung" legen Sie fest, welche Auto-Lademodi auf der Startseite zur Auswahl stehen (s. Abschnitt 5.1).

Unten auf der Seite sind alle eingebundenen Geräte, Wechselrichter und Smart Meter aufgeführt. Hier können Sie weitere Einstellungen vornehmen (s. u. Abschnitt 2.2).

#### **2.1 Einstellung der Niedertarifzeiten**

Selbst mit Photovoltaik-Anlage und Speicher werden nur in seltenen Ausnahmen 100 Prozent Autarkie erreicht, ein Zukauf von Strom ist also in der Regel nötig. Über die Einstellung von Niedertarifzeiten können Sie erreichen, dass dies möglichst zu Zeiten geschieht, in denen der Stromeinkauf günstig ist.

Im abgebildeten Beispiel sind folgende Niedertarifzeiten eingestellt: Von Montag bis Freitag zwischen 19 Uhr und 6 Uhr, am Wochenende durchgehend von Samstag 13 Uhr bis Montagmorgen 6 Uhr.

Die erste Zahl entspricht dem Anfang der Niedertarif-Zeit am selben Tag, die zweite Zahl deren Ende am nächsten Tag. Im Beispiel überlappen sich also die eingestellten Zeiten von Samstag und Sonntag. Der ezee Master erkennt dies und interpretiert die Eingabe automatisch richtig: Der Niedertarif gilt durchgängig von Samstag bis Montagmorgen.

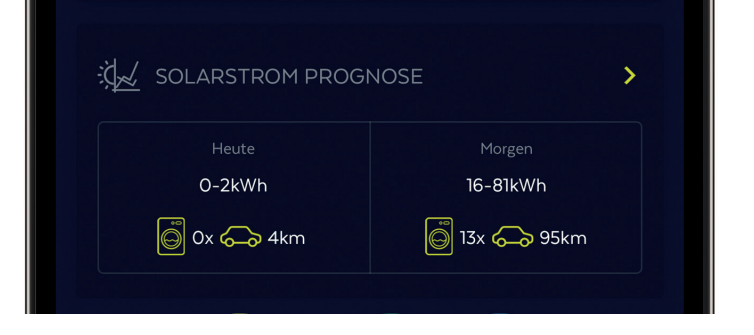

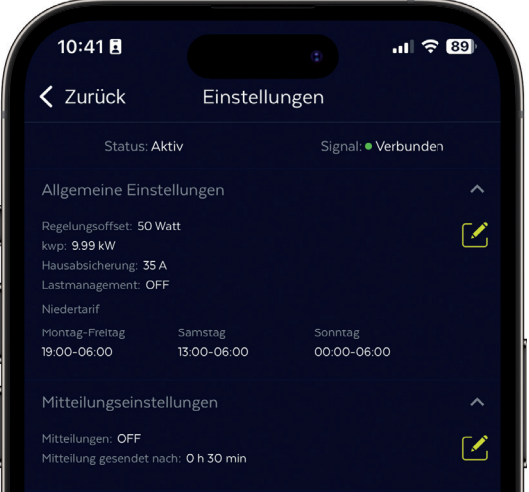

Bietet Ihr Anbieter keine Niedertarifzeiten an, können Sie alle Zeiten auf 00:00 Uhr bis 00:01 setzen. Dann wird durchgehend Niedertarif angenommen. Beachten Sie in diesem Fall: Wenn Sie als Auto-Lademodus (s. Abschnitt 5.1) "Solar & Niedertarif" gewählt haben, wird immer geladen. Um für die Ladung möglichst viel Solarstrom zu verwenden, können Sie dort "Nur Solar" wählen oder hier einen fiktiven Niedertarif eingeben, um nur bei Dunkelheit zugekauften Strom zu verwenden.

### **2.2 Geräteeinstellungen 2.2.1 Geräte priorisieren**

Über die Liste unten auf der Einstellungsseite legen Sie fest, mit welcher Priorität Geräte verwendet werden, wenn ausreichend Solarstrom zur Verfügung steht.

Die Liste ist entsprechend sortiert: Die laufende Nummer links zeigt, welche Priorität das jeweilige Gerät hat. Eine hohe Priorität bedeutet, dass das Gerät bevorzugt wird, wenn der Solarstrom nicht für alle Anwendungen ausreicht.

Änderungen nehmen Sie per Drag & Drop vor, indem Sie die drei Linien rechts gedrückt halten und das ausgewählte Gerät an die gewünschte Position ziehen.

Im abgebildeten Beispiel hat die Auto-Ladestation

#### Allgemeine Einstellungen Regelungsoffset: 50 Watt  $\boldsymbol{\mathcal{C}}$ kwp: 9.99 kW Hausabsicherung: 35 A Lastmanagement: OFF Niedertarif Montag-Freitag Sonntag 13:00-06:00 00:00-06:00 19:00-06:00 Mitteilungseinstellungen

**ENERGY** 

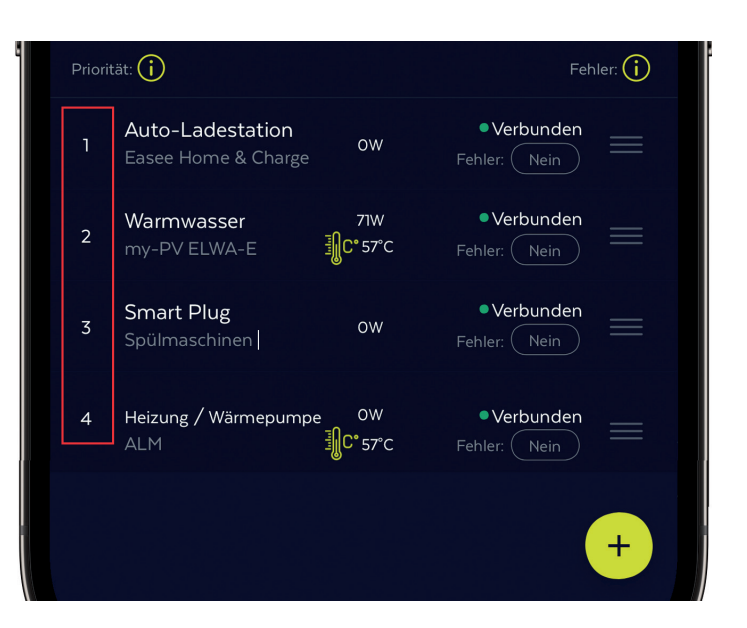

die höchste Priorität. Es folgen die Warmwasserbereitung, der Schalter (Smart Plug) und die Wärmepumpe. Der ezee Master schaltet die Geräte in dieser Reihenfolge ein, bis der verfügbare Solarstrom ausgeschöpft ist. Verringert sich die Produktion und der Strom reicht für das Gerät mit der niedrigsten Priorität nicht mehr aus, wird es ausgeschaltet.

Zur Verdeutlichung führen wir aus, was die Priorisierung in der Abbildung in der Praxis bedeutet. Die Anwendungen könnten so aussehen:

- Das Elektroauto wird mit 4 22 kW geladen.
- Das Wasser kann mit 0 3 kW stufenlos aufgeheizt werden.
- Beim Schalter handelt es sich um eine Spülmaschine mit 1 kW Leistung.
- Die Wärmepumpe benötigt mindestens 3 kW.

Der ezee Master regelt entsprechend der verfügbaren Menge an Solarstrom wie folgt:

- 5 kW Solar-Überschuss und es ist ein Elektroauto eingesteckt:
- Das Elektroauto lädt. Die anderen Geräte bleiben ausgeschaltet.
- 5 kW Solar-Überschuss, es ist kein Elektroauto angeschlossen:
- Der ezee Master heizt das Wasser mit 3 kW und lässt die Spülmaschine laufen. Die anderen Geräte bleiben ausgeschaltet. 1 kW kann nicht verwendet werden und wird ins Netz eingespeist.
- 2 kW Solar-Überschuss und es ist ein Elektroauto eingesteckt:
- Die gesamte Leistung wird für die Warmwasser-Bereitung verwendet. Das Auto kann nicht geladen werden, da die Mindestleistung von 4 kW nicht verfügbar ist.

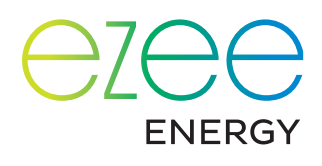

• 30 kW Solar-Überschuss, Elektroauto ist eingesteckt:

Das Elektroauto wird mit 22 kW geladen, Wasser mit 3 kW aufgeheizt und die Spülmaschine läuft. Liegt die Ist-Temperatur unter der Soll-Temperatur, heizt die Wärmepumpe mit 4 kW, ansonsten werden diese 4 kW ins Netz eingespeist.

• 5 kW Solar-Überschuss, ein Elektroauto ist eingesteckt, zugleich wird manuell ein Gerät in Betrieb genommen – z. B. eine Waschmaschine mit 2 kW:

Solange die Waschmaschine läuft, kann das Elektroauto nicht geladen werden, da die Minimalleistung von 4 kW nicht erreicht wird. Stattdessen wird das Warmwasser mit 3 kW erhitzt. Sobald die Waschmaschine fertig ist, wird das Elektroauto mit den verfügbaren 5 kW geladen, das Warmwasser wird nicht mehr geheizt.

Dieses Prinzip gilt sowohl für manuell zugeschaltete Verbraucher wie Licht, Waschmaschine, Herd etc. als auch für nicht an den ezee Master angeschlossene, automatisch zuschaltende Verbraucher wie Kühlschrank, Gefriertruhe, Anwendungen mit Zeitschalter etc.

Da der verfügbare Solar-Überschuss kein statischer Wert ist, sondern sich ständig ändert, analysiert der ezee Master die Situation laufend (alle 5 Sekunden) und schaltet gegebenenfalls Geräte ein oder aus.

## **2.2.2 Weitere Optionen**

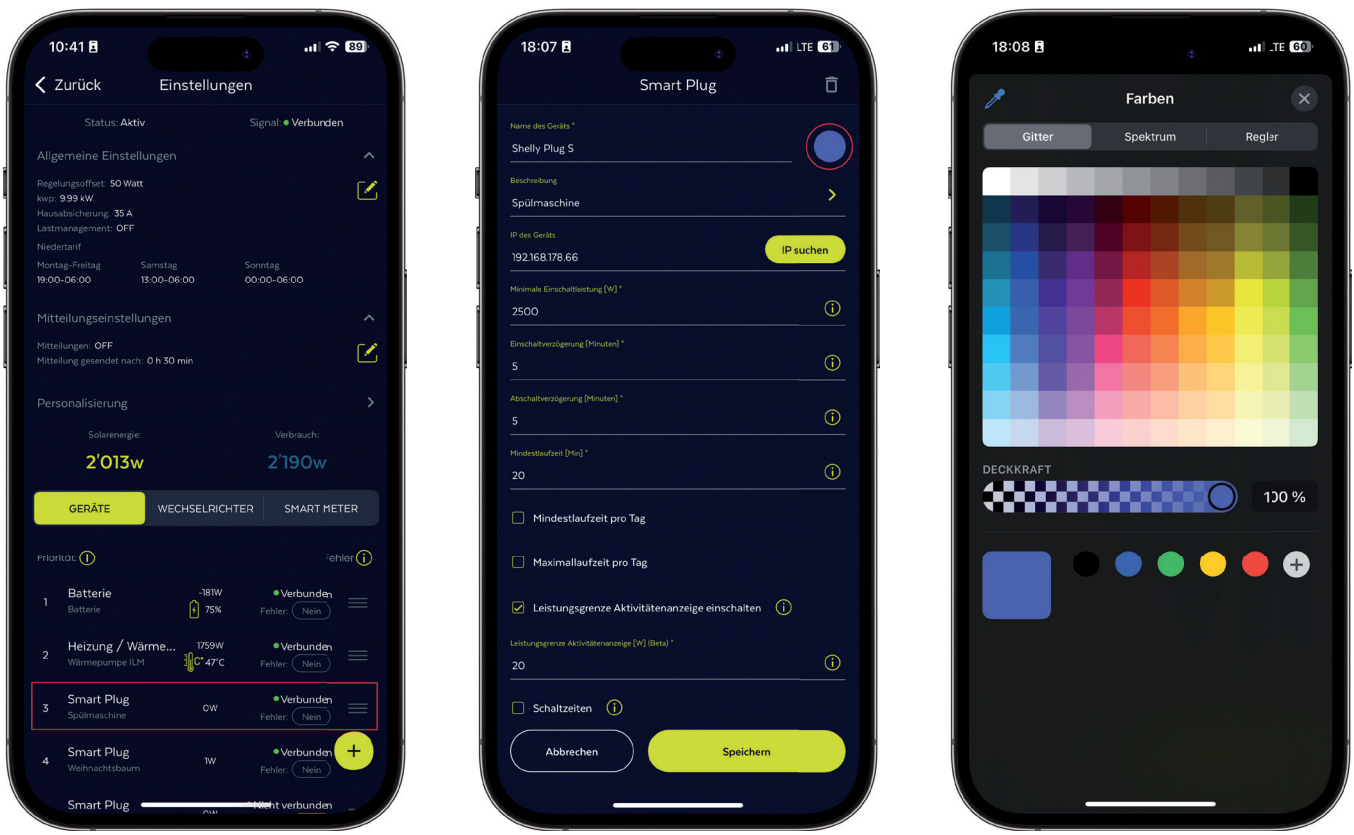

Durch Klick auf ein Gerät in der Liste gelangen Sie zu den jeweiligen Einstellungen. Hier können Sie folgende Anpassungen vornehmen:

- Farbe: Durch Klick auf den farbigen Punkt neben dem Gerätenamen können Sie frei die Farbe wählen, die das jeweilige Gerät im Dashboard und in der Verbrauchsstatistik kenntlich macht.
- Beschreibung: In der Beschreibung können Sie für jedes Gerät eine eigene Bezeichnung eingeben. Für die Priorisierung (s. o. 2.2.1) kann es hilfreich sein, z. B. verschiedenen Schaltern (Smart Plugs) jeweils einen eigenen Namen zu geben.

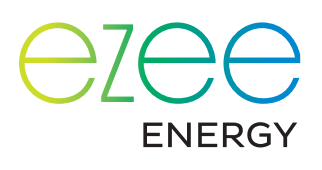

Umgekehrt können Sie über eine gleichlautende Beschreibung verschiedene Geräte zusammenfassen, die in der Verbrauchsstatistik, dem Stromflussdiagramm und der Darstellung im Dashboard zusammengefasst werden:

- So sehen Sie z. B. durch die einheitliche Beschreibung "Beleuchtung" die Summe aller Schalter, über die Leuchten gesteuert werden.
- Ein anderer Fall wäre, wenn z. B. eine Wärmepumpe an den ezee Master angeschlossen ist, aber keine Verbrauchsdaten übermittelt. Durch einen vorgeschalteten Verbrauchsmesser mit der gleichen Beschreibung können Sie deren Verbrauchswerte trotzdem anzeigen.

Zu spezifischen Einstellungsoptionen für bestimmte Gruppen von Geräten s. u. Kapitel 5.

## **3. Stromfluss**

In der detaillierten Analyse des Stromflusses sehen Sie links oben die Solaranlage inkl. der aktuellen Solarleistung, rechts oben das externe Stromnetz, in der Mitte ggf. den Batteriespeicher mit aktuellem Ladestand und unten den Hausverbrauch.

Die Pfeile zwischen diesen Komponenten stellen den Stromfluss dar. Die Pfeile sind animiert, sodass die Stromrichtung einfach erkennbar ist. Die Geschwindigkeit steht für die Strommenge: Je schneller sich die Pfeile bewegen, desto mehr Strom fließt. Wird kein Pfeil dargestellt, fließt zwischen den entsprechenden Komponenten kein Strom (im Bild wird z. B. kein Strom aus dem Netz bezogen).

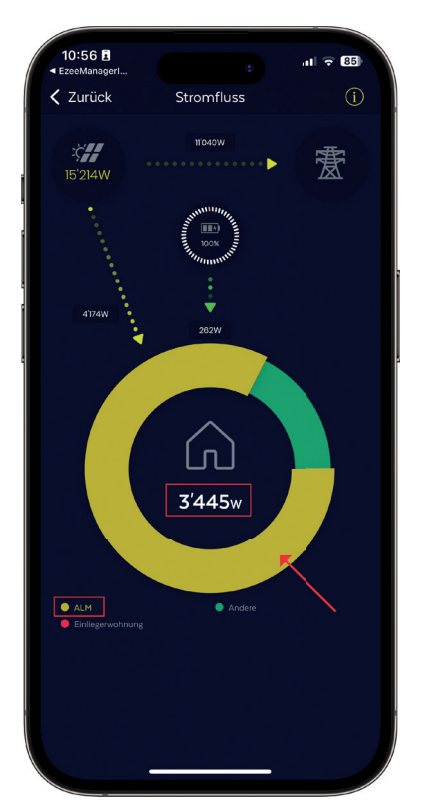

Beim Hausverbrauch ist neben dem aktuellen Verbrauch (rot markierte Zahl unterhalb des Hauses) zusätzlich angegeben, welche Geräte derzeit Strom beziehen. Diese Information ist im Ring um das Haus dargestellt (der ganze Kreis steht für 100 % des aktuellen Verbrauchs). Die Bedeutung der Farben ist in der Legende unterhalb des Kreisdiagramms angegeben.

Bitte beachten Sie, dass nur diejenigen Verbraucher einzeln angezeigt werden, die mit dem ezee Master verbunden sind. Alle übrigen Verbraucher werden unter "Andere" zusammengefasst.

Möchte man den aktuellen Verbrauch eines bestimmten Verbrauchers auslesen, kann man diesen in der Legende unterhalb des Kreisdiagramms antippen (in der Abbildung links z. B. eine ALM-Wärmepumpe). Daraufhin wird in der Mitte des Kreisdiagramms der aktuelle Verbrauch des jeweiligen Geräts angezeigt. Zudem wird der entsprechende Balken hervorgehoben (markiert mit dem roten Pfeil).

→ Per Klick auf das Kreisdiagramm gelangt man zur Verbraucher-Statistik (s. Kapitel 7).

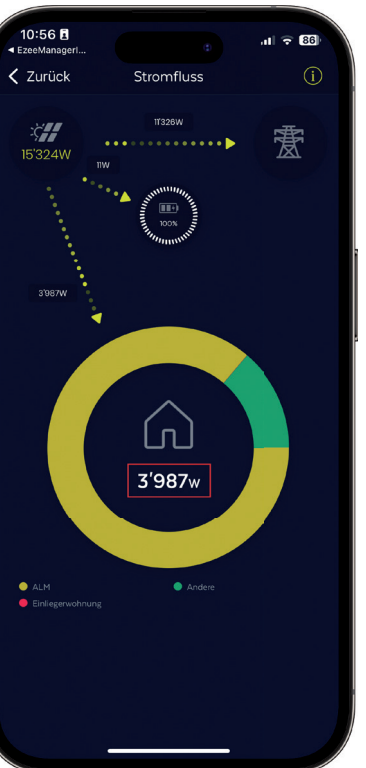

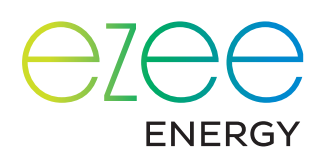

#### **4. Das Dashboard**

Alles Wichtige in Echtzeit auf einen Blick: Das liefert das Dashboard des ezee Master.

Das große Diagramm informiert über die aktuelle Erzeugung, den Verbrauch, die Batterieladung und den Strom-Zukauf. Oben links wählen Sie den Zeitraum, den Sie betrachten wollen.

→ Das Zahnrad oben rechts führt sie zu den Einstellungen der Anzeige (s. u. 4.2).

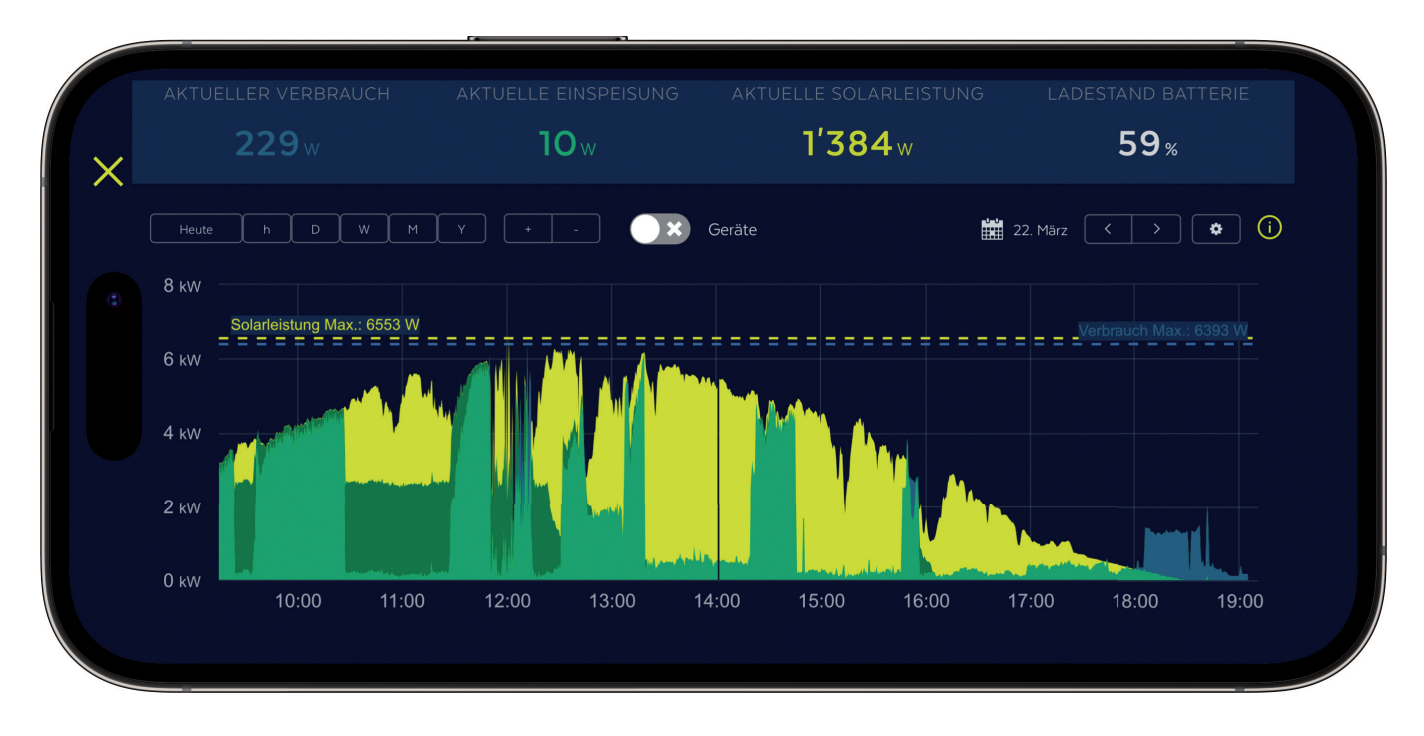

Optional lassen sich weitere Daten einblenden (s. u. 4.1).

Oberhalb des Diagramms sehen Sie die aktuelle Solarleistung und den momentanen Verbrauch als Zahlenwerte. Dazwischen steht der aktuelle Überschuss bzw. die ins Netz eingespeiste Leistung. Besteht ein Überschuss, ist diese Anzeige grün. Wird Strom vom Netz bezogen, da der Verbrauch höher ist als die aktuelle Solarleistung, wechselt diese Anzeige zu Rot und ist mit "Aktueller Bezug" beschriftet.

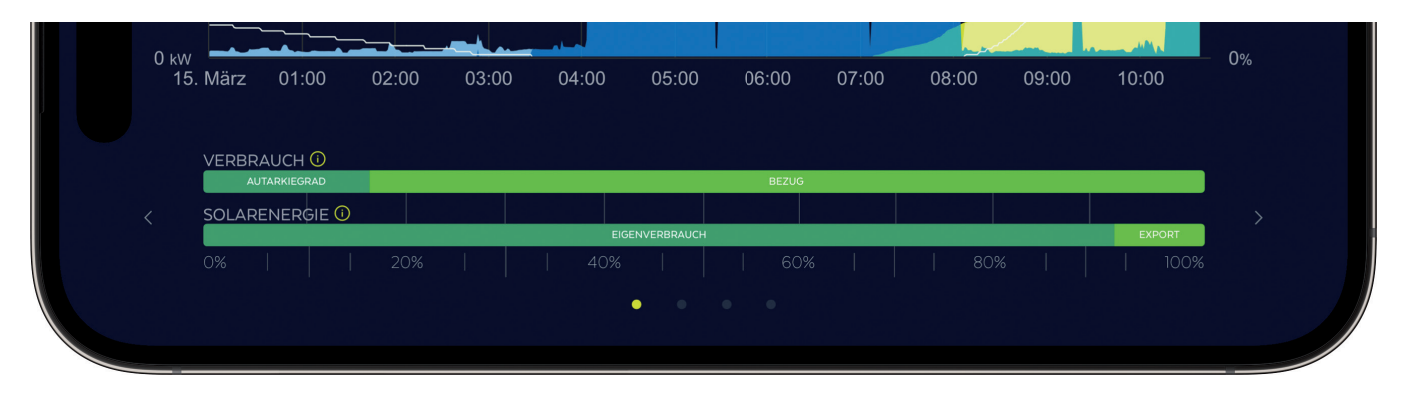

Unterhalb des Diagramms sind zusätzliche Daten eingeblendet. Hier können Sie über die Wipe-Funktion zwischen folgenden Ansichten wählen (s. Abbildungen):

• Schematische Darstellung von Autarkiegrad (Anteil des Gesamtverbrauchs, welcher mittels Solarenergie abgedeckt werden konnte), Eigenverbrauchsanteil (Anteil der Solarenergie, die selbst verbraucht wurde), Bezug und Einspeisung während des angezeigten Zeitraums

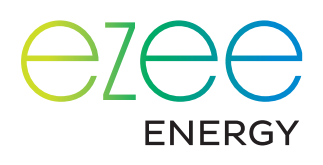

• Verschiedene Kennzahlen, welche sich ebenfalls auf den dargestellten Zeitraum beziehen, wie Verbrauch, Solarenergie, Eigenverbrauch, Einspeisung, Bezug, Autarkiegrad und Eigenverbrauchsanteil

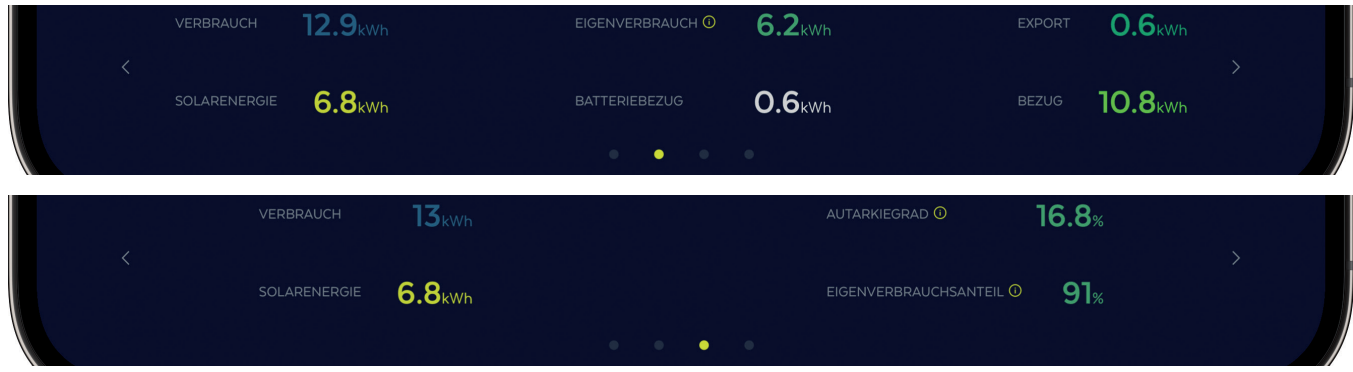

• Anzeige, zu welchem Zeitpunkt welches eingebundene Gerät Strom bezogen hat

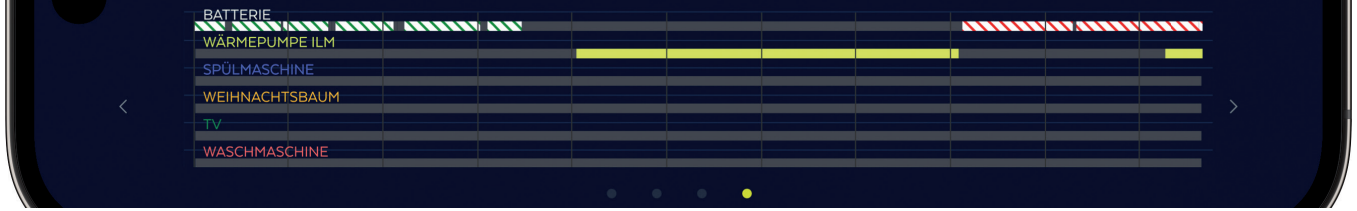

#### **4.1 Zusätzliche Anzeigeoptionen im Diagramm**

Im Diagramm lassen sich auch Verbrauchs- und Leistungsdaten einzelner Verbraucher als Kurvendiagramm einblenden. Der Vorteil dieser Anzeige ist, dass Sie nicht nur erkennen, wann ein Gerät Leistung bezogen hat, sondern zusätzlich, wie viel.

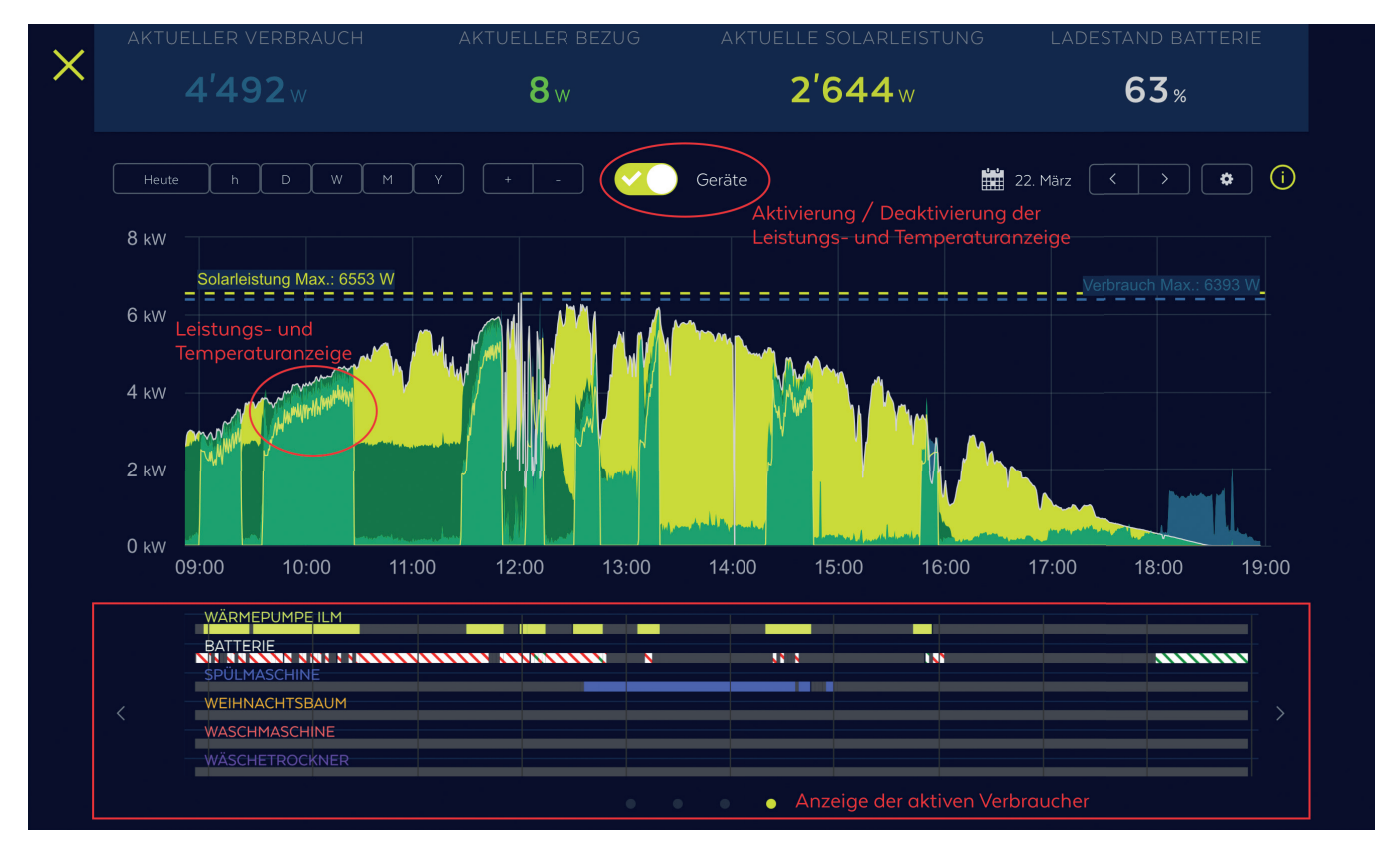

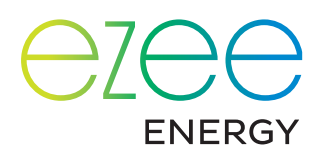

Auf diese Art können Sie prüfen, ob Ihre Geräte-Priorisierung (s. Kapitel 2.2) Ihren tatsächlichen Bedürfnissen entspricht oder ob sonstige Optimierungen im Verbrauch möglich sind. Außerdem können Sie so ggf. Probleme mit einzelnen Geräten erkennen, wenn z. B. eine Auto-Ladestation nicht die volle Leistung freigegeben hat. Die Anzeige aktiveren Sie über den Schalter "Geräte" über dem Diagramm.

Folgende Daten stehen zur Auswahl:

- Leistungsverbrauch (wie eingangs beschrieben)
- Warmwasser-Temperaturkurve: Damit können die Temperaturen in Boiler und Puffer über die Zeit analysiert werden. Dies kann bei der Optimierung der Heizung helfen oder auch aufzeigen, ob die Warmwasseraufbereitung optimal konfiguriert ist.
- Leistung pro Wechselrichter: Je nach Ausrichtung und Größe der Photovoltaik-Anlage ist die Verwendung von mehreren Wechselrichtern notwendig. Diese Anzeige hilft bei der Untersuchung, ob jeder Wechselrichter die erwartete Leistung abgibt.

Diese Informationen können von beliebig vielen Geräten angezeigt werden. Die Anzahl der ausgelesenen Daten beeinflusst die Ladezeiten (s. u. 4.2).

#### **4.2 Einstellungen der Anzeige**

Über das Zahnrad rechts oberhalb des Diagramms im Dashboard gelangen Sie zu den Anzeigeoptionen.

Über die Check-Kästchen neben den einzelnen Geräten wählen Sie aus, welche Verbrauchs- und Temperaturdaten Sie im Diagramm sehen.

Durch einen Klick auf den farbigen Punkt rechts des Gerätenamens können Sie die Anzeigefarbe des jeweiligen Geräts frei wählen.

**→** Alternativ können Sie die Farbwahl auch über die Geräteeinstellungen vornehmen (s. o. Abschnitt 2.2.2).

Je mehr Geräte Sie auswählen, desto länger ist die Ladezeit des Diagramms. Diese beeinflussen Sie außerdem über

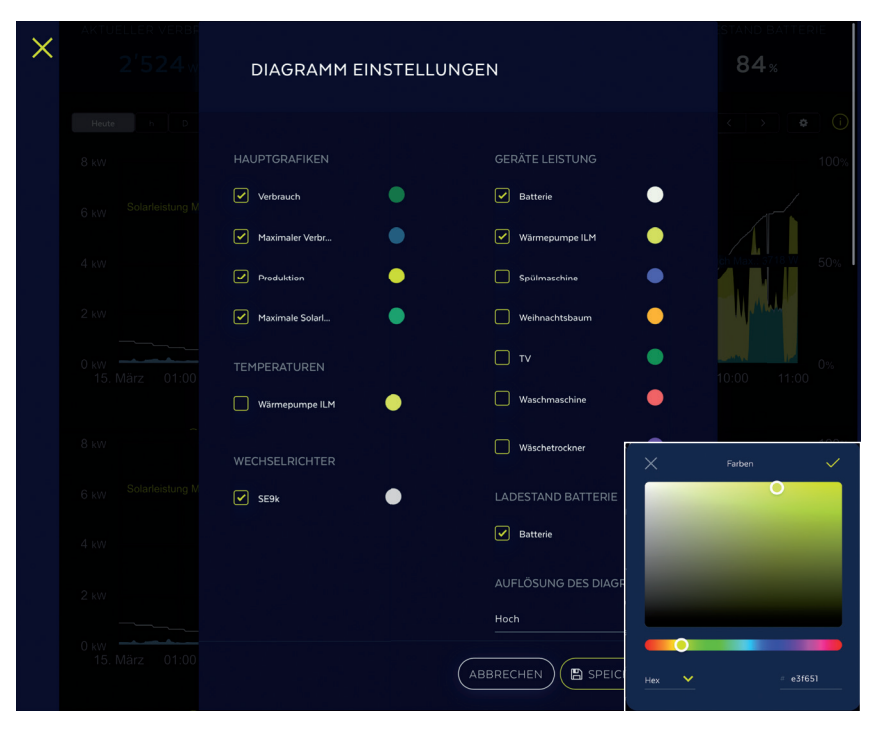

die Einstellung "Auflösung des Diagramms": Je tiefer die ausgewählte Auflösung, desto schneller die Ladezeit.

Die Einstellung der Auflösung wird je Gerät gespeichert. Zeigen Sie das Dashboard also z. B. auf einem Smartphone und auf einem Tablet an, können Sie für beide je eine eigene Einstellung vornehmen.

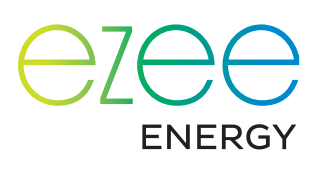

#### **5. Einstellungen für bestimmte Gerätegruppen**

#### **5.1 Ladestationen für Elektroautos**

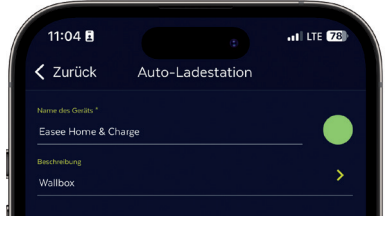

Bereits auf der Startseite (s. Kapitel 1) können Sie bestimmte Einstellungen für Ihre Ladestation vornehmen.

Standardmäßig wird eine eingebundene Ladestation als "Elektroauto" bezeichnet. Wenn Sie mehrere Ladestationen betreiben, können

Sie in den jeweiligen Einstellungen eine "Beschreibung" eingeben (im abgebildeten Beispiel "Wallbox"; s. Abschnitt 2.2.2)

Das Icon auf der Startseite verrät außerdem den aktuellen Ladestatus:

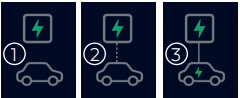

- 1. Das Auto ist nicht verbunden 2. Das Auto ist verbunden, wird aber nicht geladen
- - 3. Das Auto wird geladen

Auf der Startseite wählen Sie den Lademodus. Es werden die folgenden Einstell-Möglichkeiten unterstützt:

- Immer laden: Mit maximal möglicher Leistung laden
- Nur Solar: Nur laden, falls genügend Solarstrom verfügbar ist. Die Leistung wird abhängig vom verfügbaren Solarstrom geregelt
- Solar & Niedertarif: Am Tag laden, falls genügend Solarstrom verfügbar ist. Ist der Akku bei Beginn der Niedertarif-Zeiten nicht voll, wird er zum Niedertarif mit maximaler Leistung vollständig geladen
- Minimal & Solar: Es wird mit einem Mindestladestrom (meistens 6 A und einphasig, falls unterstützt) geladen. Falls dann noch ein Solarstrom-Überschuss besteht, wird dieser ebenfalls für das Elektroauto verwendet
- Konstanter Strom: Mit einem konstanten Strom laden. Um diesen festzulegen, klicken Sie auf den entsprechenden Menüpunkt in der Auswahl, dann gelangen Sie zum Eingabefenster.
- Nie laden: Das Elektroauto wird gar nicht geladen.

Um festzulegen, welche Lademodi auf der Startseite angezeigt werden, wählen Sie in den allgemeinen Einstellungen (Klick auf die Solarpaneele auf der Startseite) unter "Personalisierung" den Punkt "Auto-Lademodi".

#### **5.2 Wärmepumpe**

Einige Wärmepumpen unterstützen die Verbindung mit dem ezee Master per LAN. Dies ermöglicht eine Reihe von Einstellungen, die den Verbrauch optimieren.

Auf der Startseite sehen Sie in diesem Fall Zusatzinformationen zur Wärmepumpe (Auswahl geräteabhängig). Die beiden Abbildungen zeigen ein Beispiel. Beim Betriebsmodus werden u. a. die folgenden Status angezeigt:

- Warmwasser: Warmwasser wird aufbereitet
- Heizen: Das Haus wird geheizt
- Kühlen: Das Haus wird gekühlt
- Standby: Die Wärmepumpe ist im Standby
- Fehler: Die Wärmepumpe hat einen Fehler

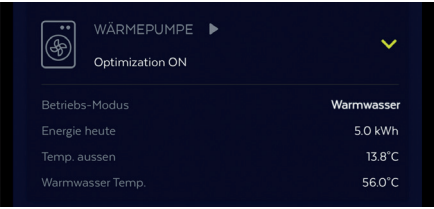

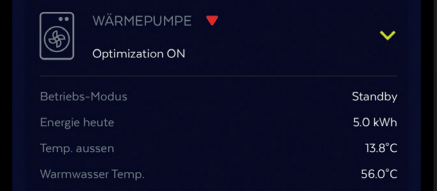

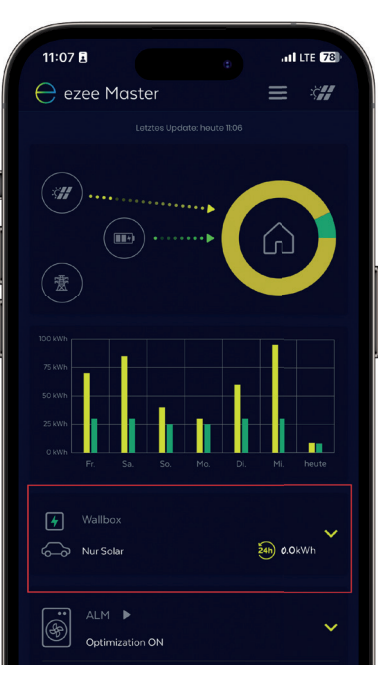

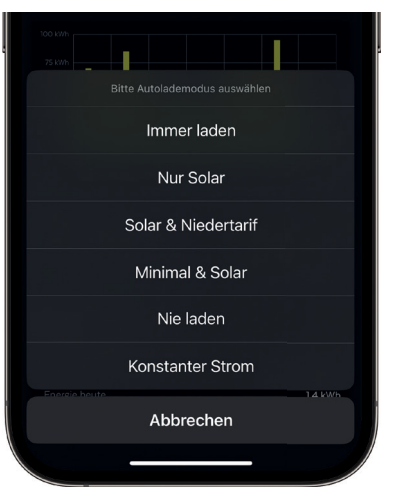

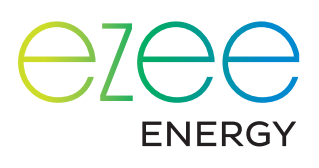

Zudem werden unterschiedliche Temperaturen angezeigt – im Beispiel die Außentemperatur und die Temperatur des Warmwassers (Brauchwasser) – und die am aktuellen Tag von der Wärmepumpe bereits benötigte Energie ("Energie heute").

Mittels eines Klicks auf den gelben Pfeil nach unten kann die Optimierung ein- und ausgestellt werden. Das kann sinnvoll sein, wenn man vorübergehend ein durch die Wärmepumpe vorgegebenes Programm benutzen möchte, ohne dass der ezee Master Einfluss nimmt (z. B. Ferienprogramm).

Rechts des Texts "Wärmepumpe" wird mit einem kleinen Dreieck (rot markiert im Bild rechts) angezeigt, wie die Wärmepumpe momentan vom ezee Master angesteuert wird. Dieser Status bezieht sich sowohl auf die Gebäudeheizung als auch auf das Warmwasser (sofern beides aktiviert wurde).

- Ein grauer Pfeil nach rechts heißt, dass die Solltemperatur der Wärmepumpe weder erhöht noch reduziert wird.
- Ein roter Pfeil nach unten heißt, dass der Sollwert maximal um den festgelegten Wert reduziert wird. Dieser Wert kann in den Parametern eingestellt werden (s. u.)
- Mit einem grünen Pfeil nach oben wird angezeigt, dass der Sollwert maximal um den festgelegten Wert erhöht wird. Das Haus bzw. das Warmwasser wird in diesem Fall bis zum Sollwert geheizt, sofern genügend Solarenergie verfügbar ist.

Die Parameter der Wärmepumpe bestimmen Sie, indem Sie das Gerät in den Einstellungen (s. Kapitel 2.) auswählen. Es kann sowohl ein Temperaturbereich für das Warmwasser als auch für die Gebäudetemperatur festgelegt werden (siehe Bild).

Hinweis: Die möglichen Einstellungen hängen von der Wärmepumpe ab und können daher vom nebenstehenden Bild abweichen.

#### WÄRMEPUMPE ⊛ Optimization ON Betriebs-Modus 5.0 kWh r<br>Femn ausser  $13.8^{\circ}$ C mwasser Temr 56.0°C

## < Zurück Heizung / Wärmepumpe Brauchwasser-Temperatur erhöhen (i) er-Temperatur bei PV-Überschuss [°C] \*  $\odot$ 55 -<br>Temperatur Normal ["C] '  $\odot$ 50  $\odot$  $\sqrt{ }$  Komfort Temperatur-Bereich aktivieren  $\left( \overrightarrow{i}\right)$ " (1)"] (le Komfort-Temperatur (Offset  $\odot$ le Komfort-Temperatur (Offset) [°C] \*  $\odot$

#### **5.3 Smart Plugs bzw. Schalter**

Standardmäßig werden in der Geräteübersicht alle Smart Plugs bzw. Schalter als "Smart Plug/Schalter" bezeichnet. Um die einzelnen Anwendungen zu unterscheiden, kann über die Einstellungen eine Beschreibung eingegeben werden (s. Abschnitt 2.2.2).

Für jeden Smart Plug bzw. eingebundenen Schalter stehen auf der Startseite die folgenden Optionen zur Verfügung:

- ON: Der Smart Plug/Schalter ist eingeschaltet
- OFF: Der Smart Plug/Schalter ist ausgeschaltet
- Nur Solar: Der ezee Master schaltet den Smart Plug bzw. Schalter bei vorhandenem Solarstrom-Überschuss ein. Ist kein Überschuss vorhanden, wird der Smart Plug bzw. Schalter ausgeschaltet. Der minimale Überschuss, bei dem der Smart Plug bzw. Schalter einschalten soll, kann in den jeweiligen Einstellungen konfiguriert werden.
- Solar & Niedertarif: Der ezee Master schaltet den Smart Plug bzw. Schalter bei vorhandenem Solarstrom-Überschuss und zu den Niedertarif-Zeiten ein. Andernfalls ist der Smart Plug bzw. Schalter ausgeschaltet. Der minimale Überschuss, bei dem der Smart Plug bzw.

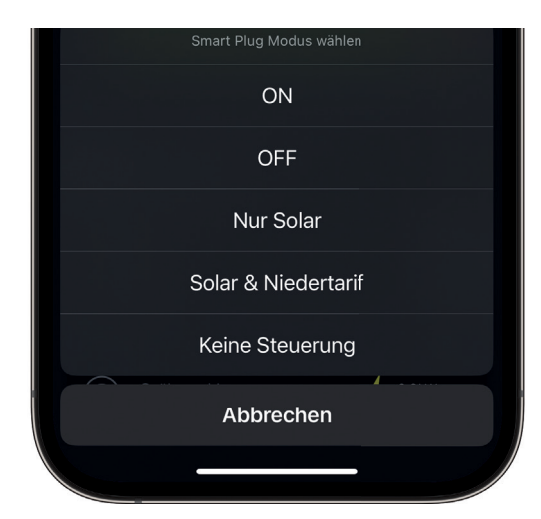

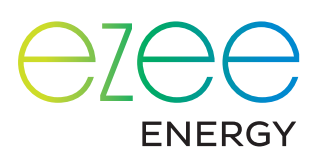

Schalter einschalten soll, und die Niedertarif-Zeiten können in den jeweiligen Einstellungen konfiguriert werden.

• Keine Steuerung: Der ezee Master steuert den Smart Plug bzw. Schalter nicht an, sondern speichert nur den Verbrauch und stellt diesen in den verschiedenen Statistiken dar. Der Smart Plug bzw. Schalter wird bei Bedarf über seine eigene App gesteuert.

Hinweis: Nur mit der Einstellung "Keine Steuerung" steuert der ezee Master den Smart Plug bzw. Schalter gar nicht an. Bei allen anderen Einstellungen wird er alle 10 Sekunden angesteuert. Dies bedeutet, dass eine über die eigene App des Smart Plugs vorgenommene Einstellung spätestens nach 10 Sekunden vom ezee Master wieder überschrieben wird. Wird z. B. der Verbraucher via Smart-Plug-App eingeschaltet, ist im ezee Master jedoch auf "OFF" gestellt, dann wird er nach spätestens 10 Sekunden wieder ausgeschaltet.

#### **5.3.1 Beispiel-Anwendungen der Option "ON"**

Mit der Option "ON" können insbesondere die folgenden Anwendungsfälle abgedeckt werden:

- Ein Gerät (zum Beispiel eine Spülmaschine) kann verwendet werden, auch wenn kein Solarstrom-Überschuss vorhanden ist. Da die Smart Plugs auch die Leistung messen, ist der Verbrauch des Geräts in der Verbraucher-Statistik des ezee Master über das Jahr sichtbar und kann im Sinne eines Energie-Monitorings verwendet werden.
- Wird ein Gerät vom ezee Master solar-optimiert angesteuert, ist jedoch zu wenig Solar-Überschuss verfügbar, kann die Option "ON" gewählt werden. So kann zum Beispiel das E-Bike sofort geladen werden, auch wenn kein Überschuss vorhanden ist, sodass es am nächsten Tag voll geladen ist und verwendet werden kann.

#### **5.3.2 Temperaturkontrolle mittels Smart Plug**

Smart Plugs enthalten typischerweise einen Temperatursensor. Damit wird die Raumtemperatur gemessen.

Der ezee Master kann diese Temperatur auslesen und den Smart Plug ausschalten, wenn die im Smart Plug gemessene Temperatur über der im ezee Master eingestellten Temperatur liegt. Damit ist es z. B. möglich, das Überhitzen einer elektrischen Raumheizung zu verhindern.

Das Temperatur-Limit kann in den Einstellungen des Smart Plugs vorgenommen werden (siehe rote Box in der Abbildung).

#### **6. Ertragsprognose**

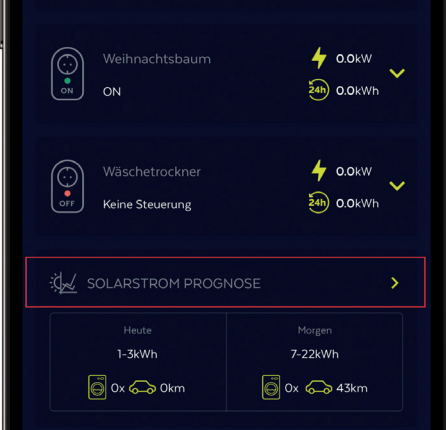

Auf Grundlage von Wetterdaten wird die voraussichtliche Sonneneinstrahlung der nächsten drei Tage für Ihre Adresse errechnet. Diese Daten vergleicht der ezee Master mit den effektiven Produktionswerten Ihrer Anlage. So werden Spezifika wie die Ausrichtung oder Verschattung einbezogen. Das Resultat ist eine Prognose für die nächsten drei Tage, die per Machine Learning laufend verbessert wird und eine Genauigkeit von 5 – 10 % erreicht.

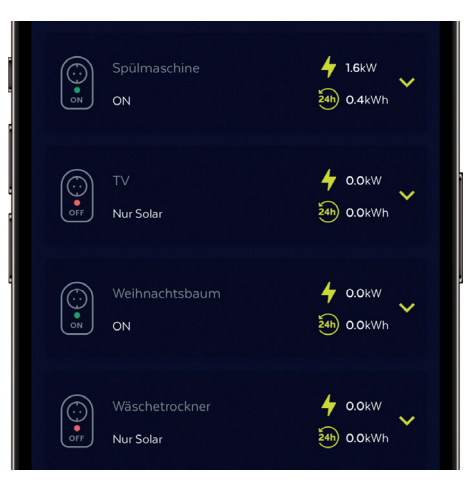

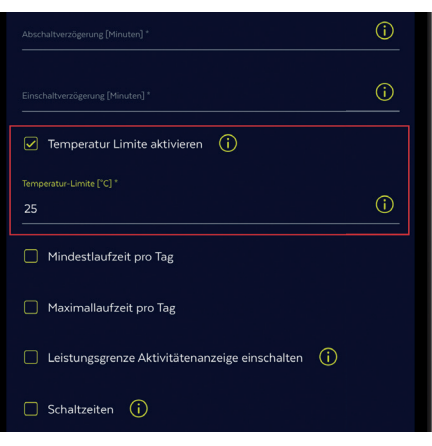

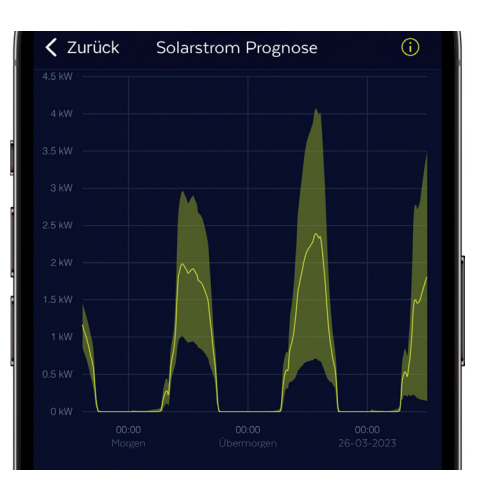

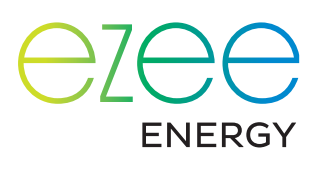

Die Grafik besteht aus einer gelben Linie, welche die erwartete Produktion vorhersagt. Oberhalb und unterhalb befindet sich ein hellgelber Bereich. Dieser zeigt die Spanne, in welcher sich die Produktion mit hoher Wahrscheinlichkeit befinden wird. Der Bereich wird größer, wenn wechselnde Bewölkung erwartet wird. Ein schmaler Bereich bedeutet, dass der erzielte Wert mit hoher Wahrscheinlichkeit nahe an der Prognose liegen wird (konstante Bewölkung oder wolkenloser Himmel).

Die Solarstrom-Prognose wird vom ezee Master unter bestimmten Voraussetzungen bereits für die Wärmepumpenregelung verwendet.

#### **7. Verbraucher-Statistik**

Die Verbraucher-Statistik, die Sie per Klick auf das Kreisdiagramm auf der Stromfluss-Seite aufrufen, zeigt den Energieverbrauch pro Verbraucher für den ausgewählten Zeitraum. Dabei werden nur diejenigen Verbraucher einzeln angezeigt, deren Verbräuche gemessen und dem ezee Master bekannt sind. Alle übrigen Verbraucher werden unter "Andere" zusammengefasst.

Die Verbraucher-Statistik kann für bis zu 12 frei wählbare Monate (Ansicht "Monate" wählen und Spanne "Von"/"Bis" festlegen) oder für beliebig wählbare Jahre (Ansicht "Jahre") angezeigt werden.

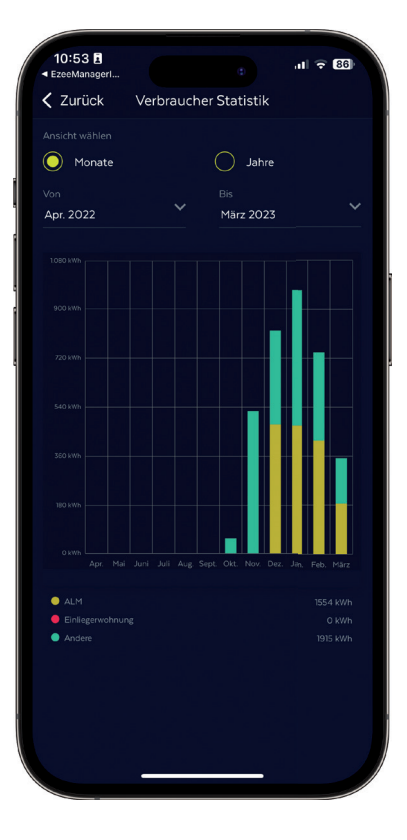

#### **8. Nutzer einladen**

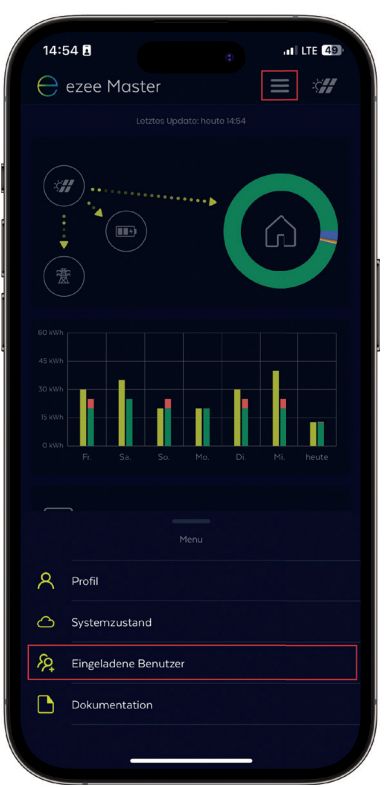

Über diese Funktion können Sie anderen Personen Lesezugriff auf Ihren ezee Master geben, beispielsweise weiteren Mitgliedern Ihres Haushalts oder Freunden. Hausverwaltungen können ihren Mietern transparenten Einblick in die Verbrauchsdaten gewähren.

"Lesezugriff" bedeutet, dass eingeladene Nutzer zwar alle Bereiche des ezee Master sehen, aber keine Änderungen vornehmen können. Ihre Priorisierungen, Geräteeinstellungen usw. bleiben also erhalten.

Zu der Funktion gelangen Sie über die drei Striche in der Kopfzeile der Startseite, wo Sie "Eingeladene Benutzer" auswählen. So gelangen Sie zur Liste Ihrer Gäste. Über das Plus rechts unten können Sie neue Benutzer hinzufügen. Über den Mülleimer können Sie Personen entfernen, wenn sie keinen Zugriff auf Ihren ezee Master mehr benötigen.

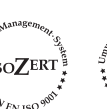

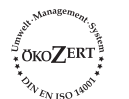

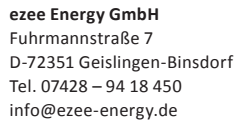

Geschäft sführer: Reiner Stauss Amtsgericht Stuttgart, HRB 757535 Raiffeisenbank Geislingen-Rosenfeld IBAN: DE27 6536 2499 0079 3300 02 BIC: GENODES1GEI